# INGE-LOBE'S TUIORIALE

## **ANIMABELLE**

- Tutoriale [Animabelle](https://tuts.rumpke.de/tutoriale-animabelle/) [Animabelle](https://tuts.rumpke.de/animabelle-seite-2/) – Seite 2
- Animabelle 3 alte [Übersetzungen](https://tuts.rumpke.de/animabelle-3/) Animabelle 4 alte [Übersetzungen](https://tuts.rumpke.de/animabelle-4/)
- Animabelle 5 Alte [Übersetzungen](https://tuts.rumpke.de/animabelle-5/) Animabelle 6 Alte [Übersetzungen](https://tuts.rumpke.de/animabelle-6/)

Carine 2 alte [Übersetzungen](https://tuts.rumpke.de/carine-2/) • [Tutoriale](https://tuts.rumpke.de/tutoriale-carine/) – Carine

**BARBARA**

[Mieke](https://tuts.rumpke.de/mieke-tut-1-40/) Tut 1-80 • [Mieke](https://tuts.rumpke.de/mieke-81-160/) 81 – 160

• [Mieke](https://tuts.rumpke.de/mieke-161-233/)  $161 - 233$ • Mieke [Weihnachten 1-62](https://tuts.rumpke.de/mieke-weihnachten-1-62/)

• [Tutoriale](https://tuts.rumpke.de/tutoriale-mieke/) – Mieke

[Tutoriale](https://tuts.rumpke.de/tutoriale-barbara/) – Barbara

**BEA**

[Tutoriale](https://tuts.rumpke.de/tutoriale-bea/) – Bea

**CARINE**

**COLYBRIX**

• [Tutoriale](https://tuts.rumpke.de/tutoriale-colybrix/) – Colybrix • [Colybrix](https://tuts.rumpke.de/colybrix-2/) 2

**DENISE**

[Tutoriale](https://tuts.rumpke.de/tutoriale-denise-alte-tutoriale/) – Denise

 $\bullet$  [Denise](https://tuts.rumpke.de/denise-2/) – 2 • [Denise](https://tuts.rumpke.de/denise-3/) 3

• [Soxikibem](https://tuts.rumpke.de/soxikibem-seite-3/) – Seite 3 [Soxikibem](https://tuts.rumpke.de/soxikibem-seite-4-2/) – Seite 4

**[MIEKE](http://jardinssecretsevalynda.eklablog.com/)**

**EVALYNDA**

[Evalynda](https://tuts.rumpke.de/evalynda-2/) 2 [Tutoriale](https://tuts.rumpke.de/tutoriale-evalynda/) – Evalynda

**FRANIE MARGOT**

• [Tutoriale](https://tuts.rumpke.de/tutoriale-valy/) – Valy Valy – alte [Tutoriale](https://tuts.rumpke.de/valy-alte-tutoriale/)

[Tutoriale](https://tuts.rumpke.de/tutoriale-franie-margot/) – Franie Margot Franie [Margot](https://tuts.rumpke.de/franie-margot-2/) 2 Franie [Margot](https://tuts.rumpke.de/franie-margot-3/) 3

[Tutoriale](https://tuts.rumpke.de/1098-2/elise/) – Elise • [Elise](https://tuts.rumpke.de/elise-2/) 2

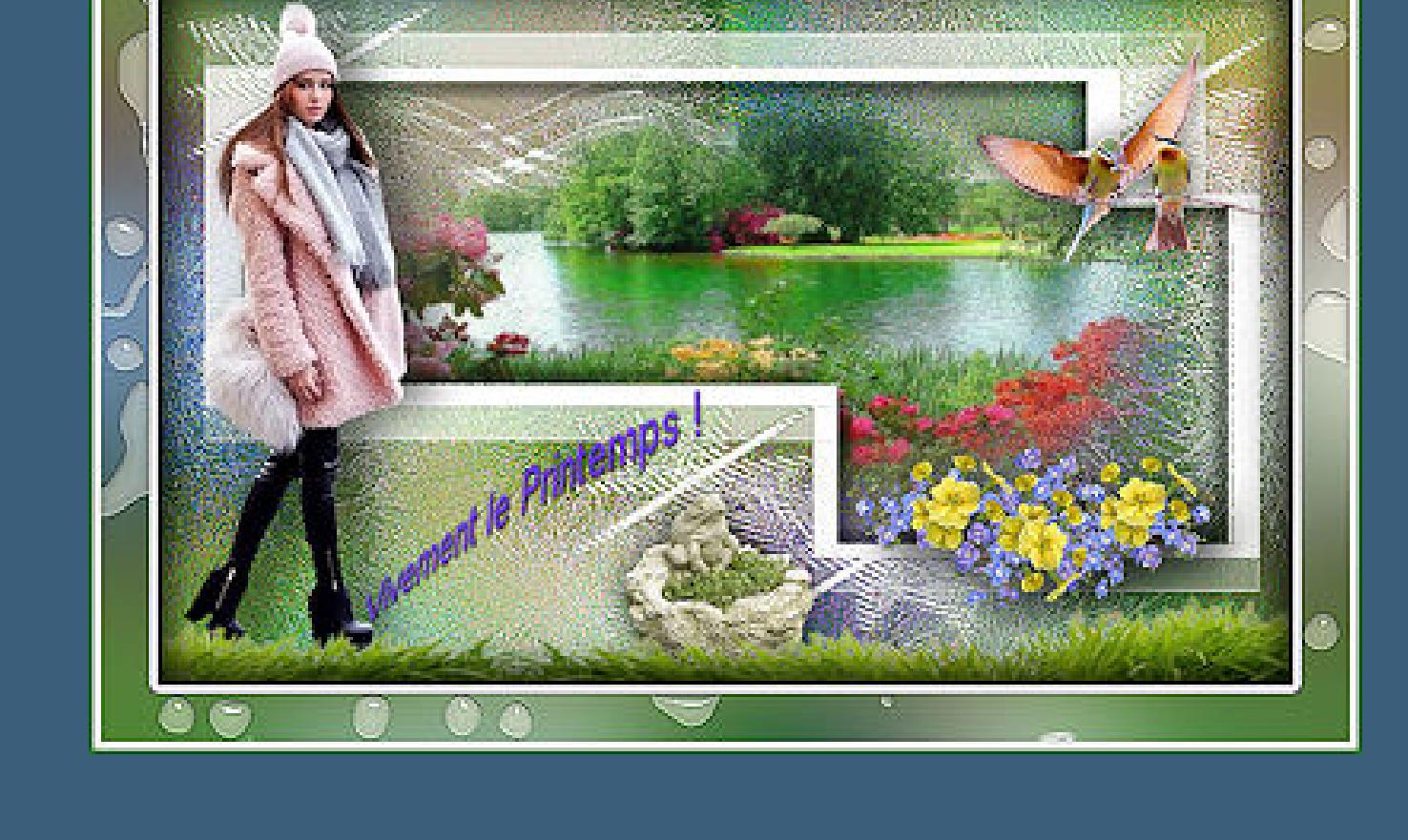

**NICOLE**

[Tutoriale](https://tuts.rumpke.de/tutoriale-nicole/) – Nicole

• [Nicole](https://tuts.rumpke.de/nicole-2/) 2

## **SOXIKIBEM**

[Soxikibem](https://tuts.rumpke.de/soxikibem-tuts-1-32/) – Tuts 1-32 Tutoriale – [Soxikibem](https://tuts.rumpke.de/tutoriale-soxikibem/) [Soxikibem](https://tuts.rumpke.de/soxikibem-seite-2/) – Seite 2

Tutoriale – [Ana-Maria](https://tuts.rumpke.de/tutoriale-ana-maria/) [Tutoriale](https://tuts.rumpke.de/tutoriale-cidaben/) – CidaBen

[Tutoriale](https://tuts.rumpke.de/tutoriale-elaine/) – Elaine [Tutoriale](https://tuts.rumpke.de/tutoriale-inacia-neves/) – Inacia Neves Tutoriale – [Leni Diniz](https://tuts.rumpke.de/tutoriale-leni-diniz/)

Tutoriale – [Marcinha](https://tuts.rumpke.de/tutoriale-marcinha/) [Tutoriale](https://tuts.rumpke.de/tutoriale-roberta/) – Roberta

[Tutoriale](https://tuts.rumpke.de/tutoriale-tati-robert/) – Tati Robert Marcinha und [Soxikibem](https://tuts.rumpke.de/marcinha-und-soxikibem/) Tutoriale [Marcinha](https://tuts.rumpke.de/tutoriale-marcinha-elaine/) + Elaine

**Dieses Tutorial habe ich mit der Erlaubnis von Evalynda übersetzt, ihre schöne Seite findest du hier** 

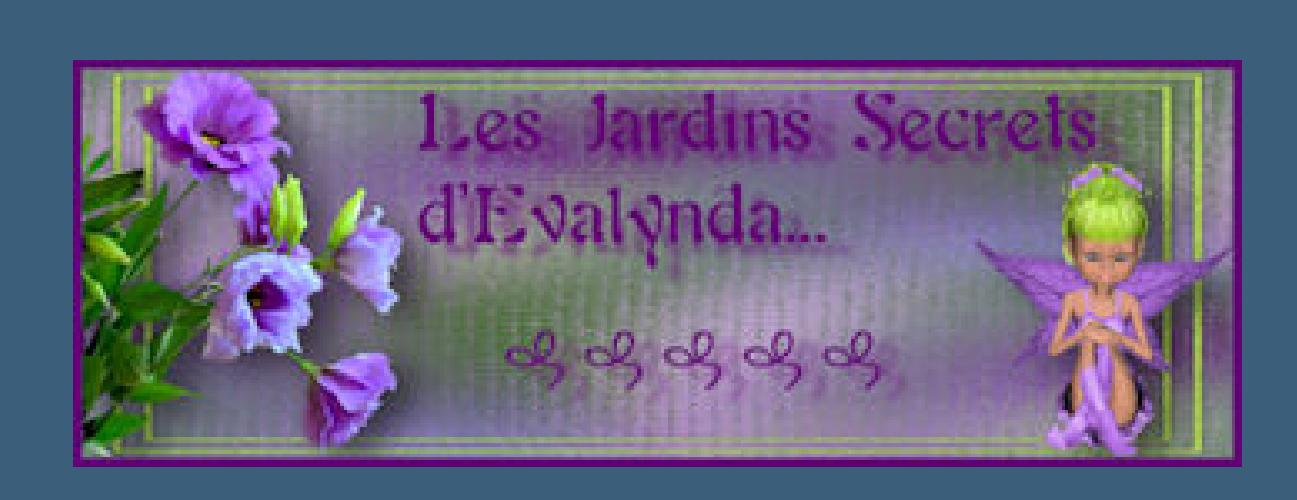

**TESY**

• [Tesy](https://tuts.rumpke.de/tesy-tuts-1-37/) [Tuts](https://filehorst.de/d/dDnGDryo) 1-37 • [Tutoriale](https://tuts.rumpke.de/tutoriale-tesy/) – Tesy

**SWEETY**

• [Sweety](https://tuts.rumpke.de/sweety-tut-1-81/) Tut 1-81 • Sweety Tuts [82-104](https://tuts.rumpke.de/sweety-tuts-82-104/) • [Tutoriale](https://tuts.rumpke.de/tutoriale-sweety/) – Sweety

**VALY**

**YEDRALINA**

[Yedralina](https://tuts.rumpke.de/yedralina-2/) 2 alte Tutoriale Tutoriale – [Yedralina](https://tuts.rumpke.de/tutoriale-yedralina/)

**ELISE**

**[MELODI](http://jardinssecretsevalynda.eklablog.com/vivement-le-printemps-c31253626)** [Tutoriale](https://tuts.rumpke.de/tutoriale-melodi/) – Melodi **NOCH MEHR TUTORIALE Andre**  $1 + 2 + 3 + 4$  $1 + 2 + 3 + 4$  $1 + 2 + 3 + 4$  $1 + 2 + 3 + 4$  $1 + 2 + 3 + 4$  $1 + 2 + 3 + 4$  $1 + 2 + 3 + 4$ **[Annarella](https://tuts.rumpke.de/annarella/) [Anesia](https://tuts.rumpke.de/anesia/) Azalee [1](https://tuts.rumpke.de/azalee-1/) Belinda [1](https://tuts.rumpke.de/belinda/) [2](https://tuts.rumpke.de/belinda-seite-2/) 3 [Bijounet](https://tuts.rumpke.de/bijounet/) [Catrien](https://tuts.rumpke.de/catrien/)** *[Ceylan](https://tuts.rumpke.de/ceylan/)* **[Cloclo](https://tuts.rumpke.de/tutoriale-cloclo/) Cloclo**  $2 \le 4$  $2 \le 4$ **[Cloclo](https://tuts.rumpke.de/cloclo-2/) alte Tuts [Corinne](https://tuts.rumpke.de/corinne/)** *[Dilek](https://tuts.rumpke.de/tutoriale-dilek/)* **[Domie](https://tuts.rumpke.de/domie/) Edith**  $\boxed{1}$  $\boxed{1}$  $\boxed{1}$   $\boxed{2}$  $\boxed{2}$  $\boxed{2}$   $\boxed{3}$  $\boxed{3}$  $\boxed{3}$  [4](https://tuts.rumpke.de/tutoriale-edith/) **[Eglantine](https://tuts.rumpke.de/tutoriale-eglantine/)** *[Kathania](https://tuts.rumpke.de/tutoriale-kathania/)* **[Katinka](https://tuts.rumpke.de/katinka-tuts-1-29/) Tuts 1-29 Katinka**  $1 + 2 + 3 + 4$  $1 + 2 + 3 + 4$  $1 + 2 + 3 + 4$  $1 + 2 + 3 + 4$  $1 + 2 + 3 + 4$  $1 + 2 + 3 + 4$ *[Kamil](https://tuts.rumpke.de/tutoriale-kamil/)* **Lady [Graph](https://tuts.rumpke.de/lady-graph/) [Laurette](https://tuts.rumpke.de/laurette/) [Libellule](https://tuts.rumpke.de/libellule/) [Lily](https://tuts.rumpke.de/tutoriale-lily/) [Lola](https://tuts.rumpke.de/lola/) Malacka [1](https://tuts.rumpke.de/malacka/) [2](https://tuts.rumpke.de/malacka-2/) 3 [Mentali](https://tuts.rumpke.de/mentali/) [Mineko](https://tuts.rumpke.de/mineko/) [2](https://tuts.rumpke.de/mineko-2/) [3](https://tuts.rumpke.de/mineko_3/) [4](https://tuts.rumpke.de/mineko-4/) 5** [Noisette](https://tuts.rumpke.de/noisette-tut-1-80/) Tuts 1-80 [81-167](https://tuts.rumpke.de/noisette-81-167/) *[Noisette](https://tuts.rumpke.de/tutoriale-noisette/)*

**[Poushka](https://tuts.rumpke.de/tutoriale-poushka/) Rose de [Sable](https://tuts.rumpke.de/rose-de-sable/) Tine Tuts [1-58](https://tuts.rumpke.de/tine-tuts-1-58/)** *[Tine](https://tuts.rumpke.de/tutoriale-tine/) ab 59* **[Womanance](https://tuts.rumpke.de/womanence/) [Zane](https://tuts.rumpke.de/zane/) Ostern [1](https://tuts.rumpke.de/ostern/) 2 Weihnachten [1](https://tuts.rumpke.de/weihnachten/) 2 3 4 5** *[Signtags](https://tuts.rumpke.de/signtags/)* **[Animationen](https://tuts.rumpke.de/animationen/)**

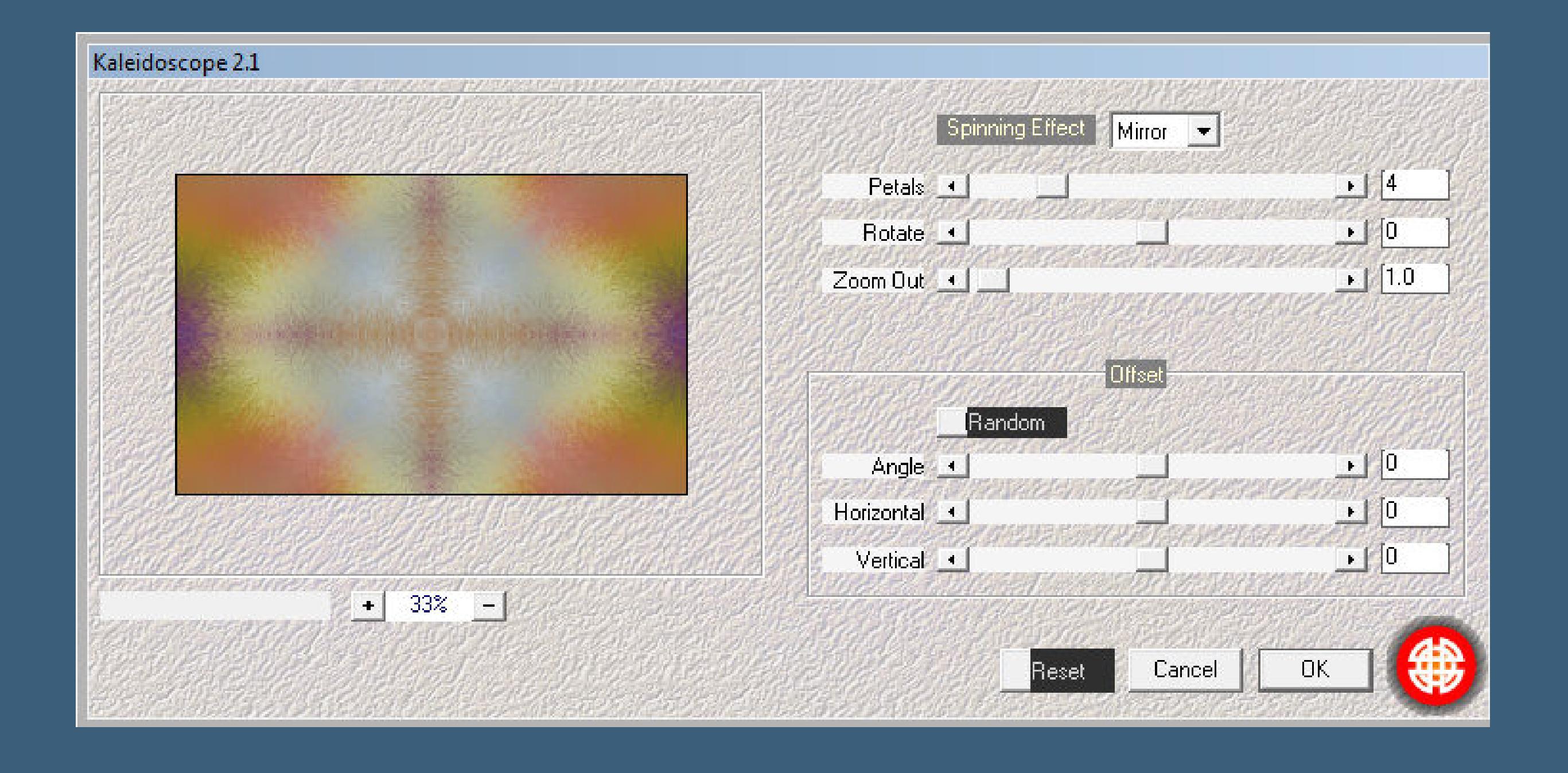

## **Evalynda – Vivement le**

**Printemps**

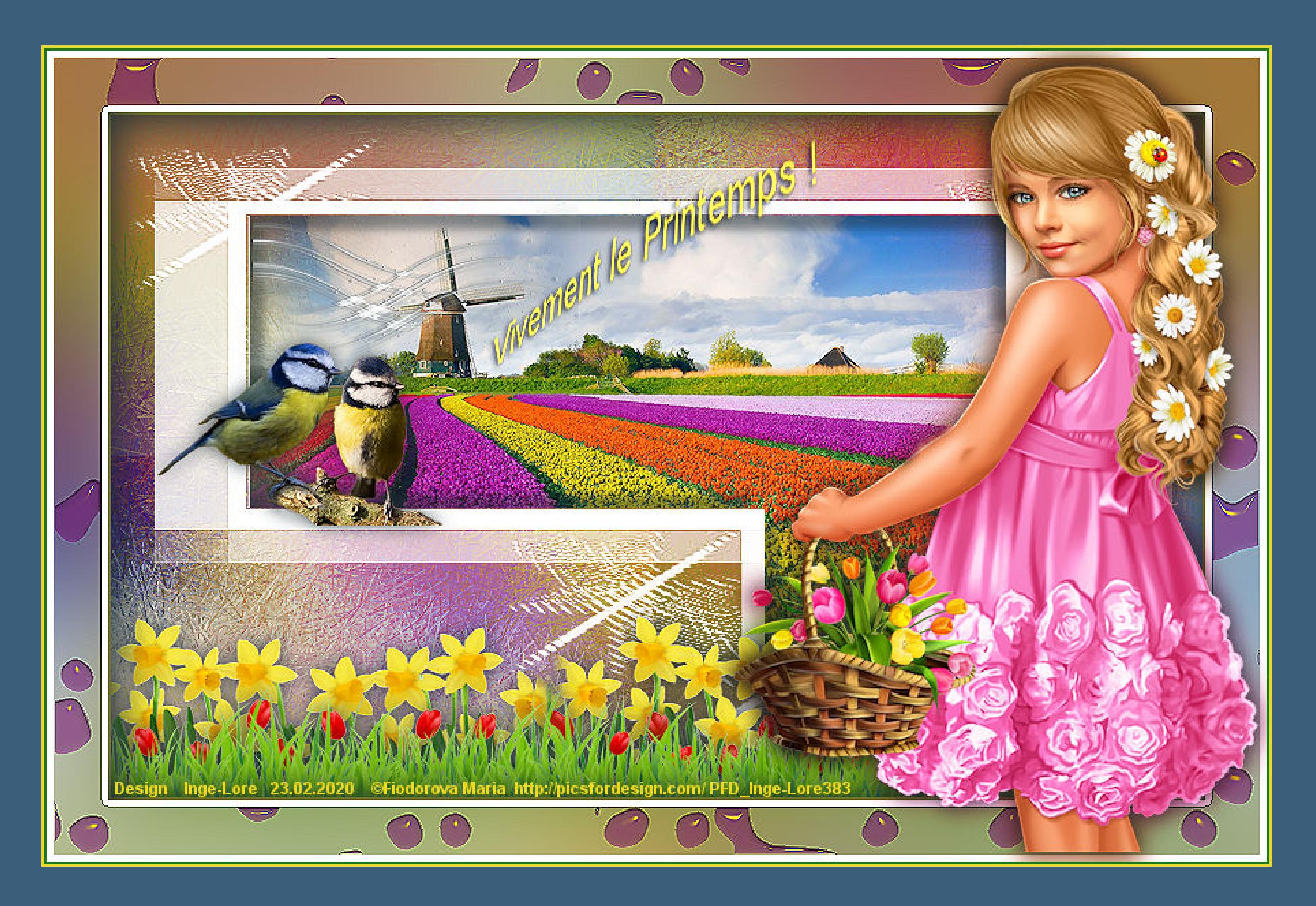

**Vivement le Printemps**

**Inge-Lore 23.02.2020**

Öffne die Alpha-Datei und minimiere sie. **Öfne ein neues Blatt 800 x 500 Px–stelle die Farben 1+2 ein. Plugins–Mehdi–Wavy Lab 1.1**

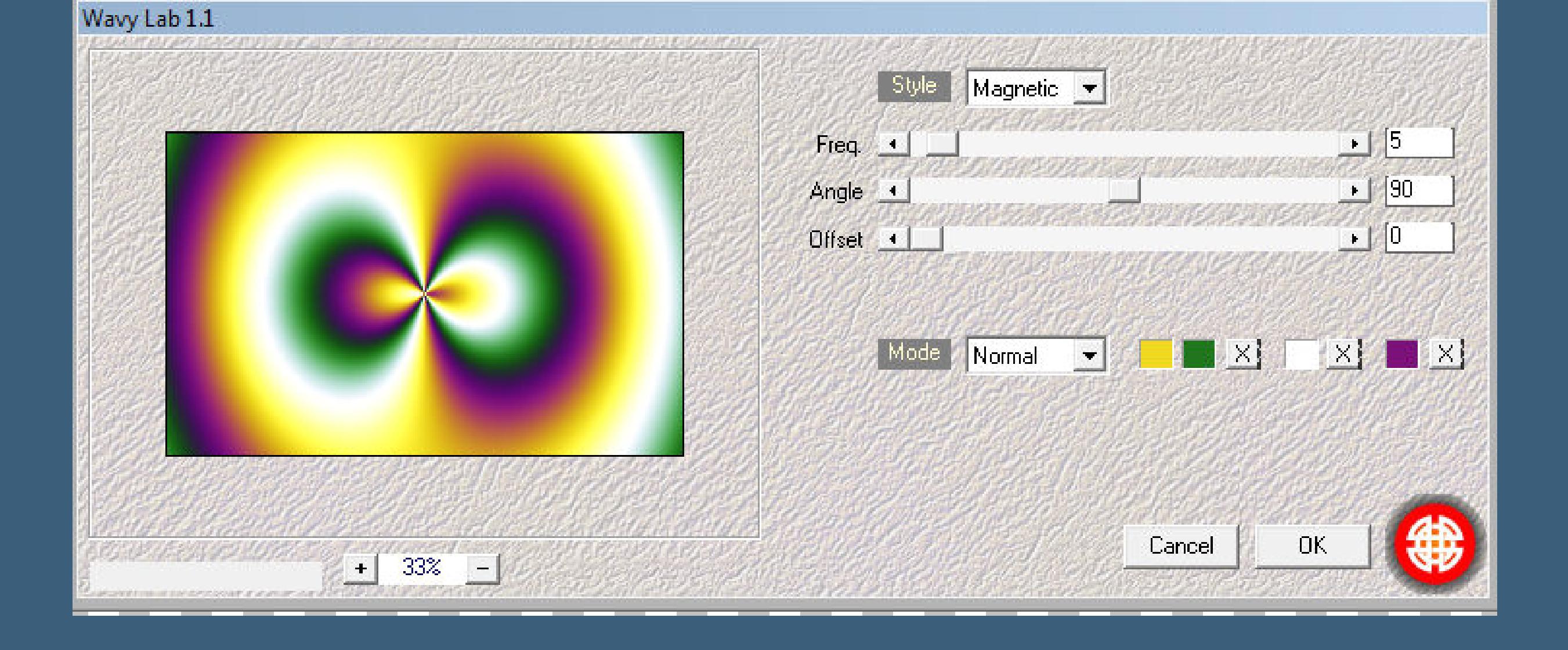

**Merci Evalynda de ce que je peux traduire vos beaux tutoriaux.**

**Das Copyright des original Tutorials liegt alleine bei Evalynda,**

**das Copyright der deutschen Übersetzung liegt alleine bei mir,Inge-Lore.**

**Es ist nicht erlaubt,mein Tutorial zu kopieren oder auf**

**anderen Seiten zum download anzubieten.**

**Mein Material habe ich aus diversen Tubengruppen.**

Kanteneffekte-nachzeichnen **zusammenfassen–Gruppe zusammenfassen**

**Das Copyright des Materials liegt alleine beim jeweiligen Künstler.**

**Sollte ich ein Copyright verletzt haben,sendet mir bitte eine [E-Mail](mailto:i.rumpke@gmx.de).**

**Ich danke allen Tubern für das schöne Material,**

**ohne das es solche schönen Bilder gar nicht geben würde.**

**Mein besonderer Dank geht an Fiodorova Maria für die schöne Personentube.**

**Ich habe das Tutorial mit PSP X9 gebastelt,aber es sollte auch mit allen anderen Varianten zu basteln gehen. \*\*\*\*\*\*\*\*\*\*\*\*\*\*\*\*\*\*\*\*\*\*\*\*\*\*\*\*\*\*\*\*\*\*\*\*\*\*\*\*\*\*\*\*\*\*\*\*\*\*\*\*\***

**Hier werden meine Tutoriale getestet**

B

**\*\*\*\*\*\*\*\*\*\*\*\*\*\*\*\*\*\*\*\*\*\*\*\*\*\*\*\*\*\*\*\*\*\*\*\*\*\*\*\*\*\*\*\*\*\*\*\*\*\*\*\***

**[Plugins](http://www.lundentreux.info/infographie/filtres/Aentree.htm)**

**Mehdi–-Wavy Lab 1.1**

**Mehdi–Fur**

**Mehdi–Kaleidoscope 2.1 Alien Skin Eye Candy 5 Nature – Water Drops**

**\*\*\*\*\*\*\*\*\*\*\*\*\*\*\*\*\*\*\*\*\*\*\*\*\*\*\*\*\*\*\*\*\*\*\*\*\*\*\*\*\*\*\*\*\*\*\*\*\*\*\*\***

**[Material](https://www.mediafire.com/file/pcdf8za67m6qrqe/Evalynda-27-_Vivement_le_Printemps.rar/file) oder [HIER](https://filehorst.de/d/dDnGDryo)**

**du brauchst noch Hintergrundtube Dekotube/n Personentube**

**meine ist von Fiodorova Maria und du bekommst sie [HIER](http://www.picsfordesign.com/)**

**\*\*\*\*\*\*\*\*\*\*\*\*\*\*\*\*\*\*\*\*\*\*\*\*\*\*\*\*\*\*\*\*\*\*\*\*\*\*\*\*\*\*\*\*\*\*\*\*\*\*\*\***

## **Vorwort !!**

**Alle,die mit einer neuen PSP Version (ab X3) arbeiten, können nicht mehr so spiegeln,wie man es bis dahin kannte. Dafür habe ich eine kleine Anleitung geschrieben,wie es mit Skripten geht. Schau [HIER](https://sites.google.com/site/ingelorestutoriale4/spiegeln-bei-neuen-psp-versionen)**

### *Ich arbeite nur mit den Skripten !!!*

**\*\*\*\*\*\*\*\*\*\*\*\*\*\*\*\*\*\*\*\*\*\*\*\*\*\*\*\*\*\*\*\*\*\*\*\*\*\*\*\*\*\*\*\*\*\*\*\*\*\*\*\***

**Wenn etwas verkleinert wird,dann immer ohne Haken bei \*Alle Ebenen angepaßt\* , andernfalls schreibe ich es dazu.**

**\*\*\*\*\*\*\*\*\*\*\*\*\*\*\*\*\*\*\*\*\*\*\*\*\*\*\*\*\*\*\*\*\*\*\*\*\*\*\*\*\*\*\*\*\*\*\*\*\*\*\***

**Das Originaltut**

**Punkt 1 Such dir aus deinen Tuben drei Farben,das sind meine.**

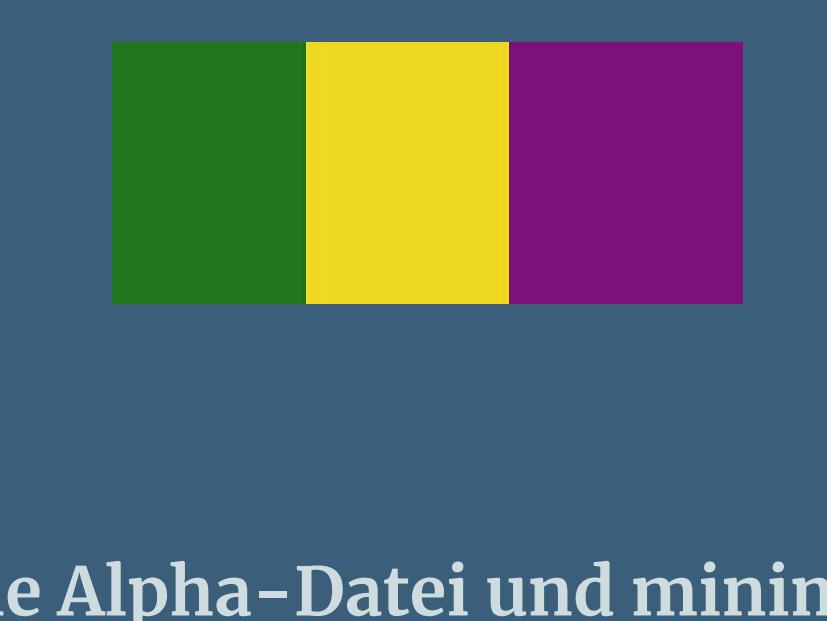

**neue Ebene–Auswahl alles–kopiere deine Hintergrundtube einfügen in die Auswahl–Auswahl aufheben**

## **Punkt 2 Bildeffekte–Nahtloses Kacheln Standard Einstellen–Unschärfe–Gaußsche Unschärfe mit 40 zusammenfassen–nach unten zusammenfassen Plugins–Mehdi–Fur**

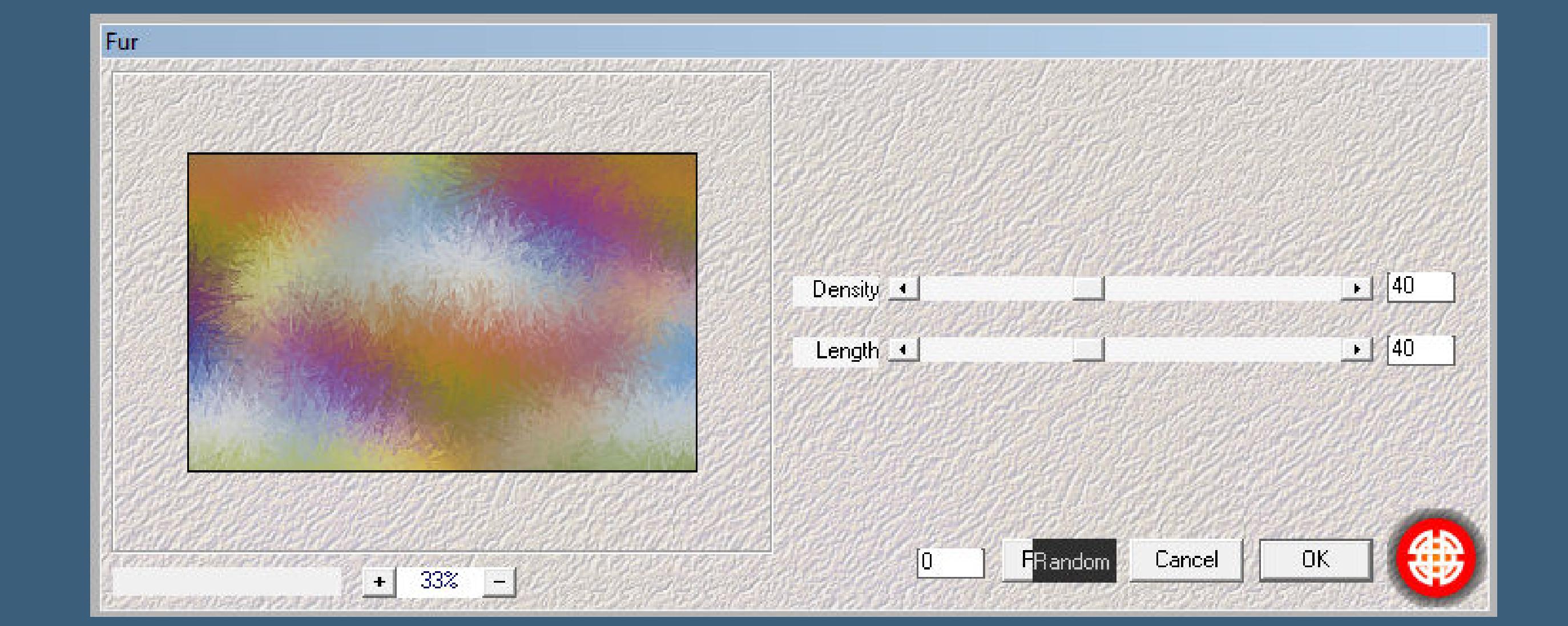

**Einstellen–Schärfe–stark scharfzeichnen neue Ebene–mit weiß füllen Ebenen–Maskenebene aus Bild**

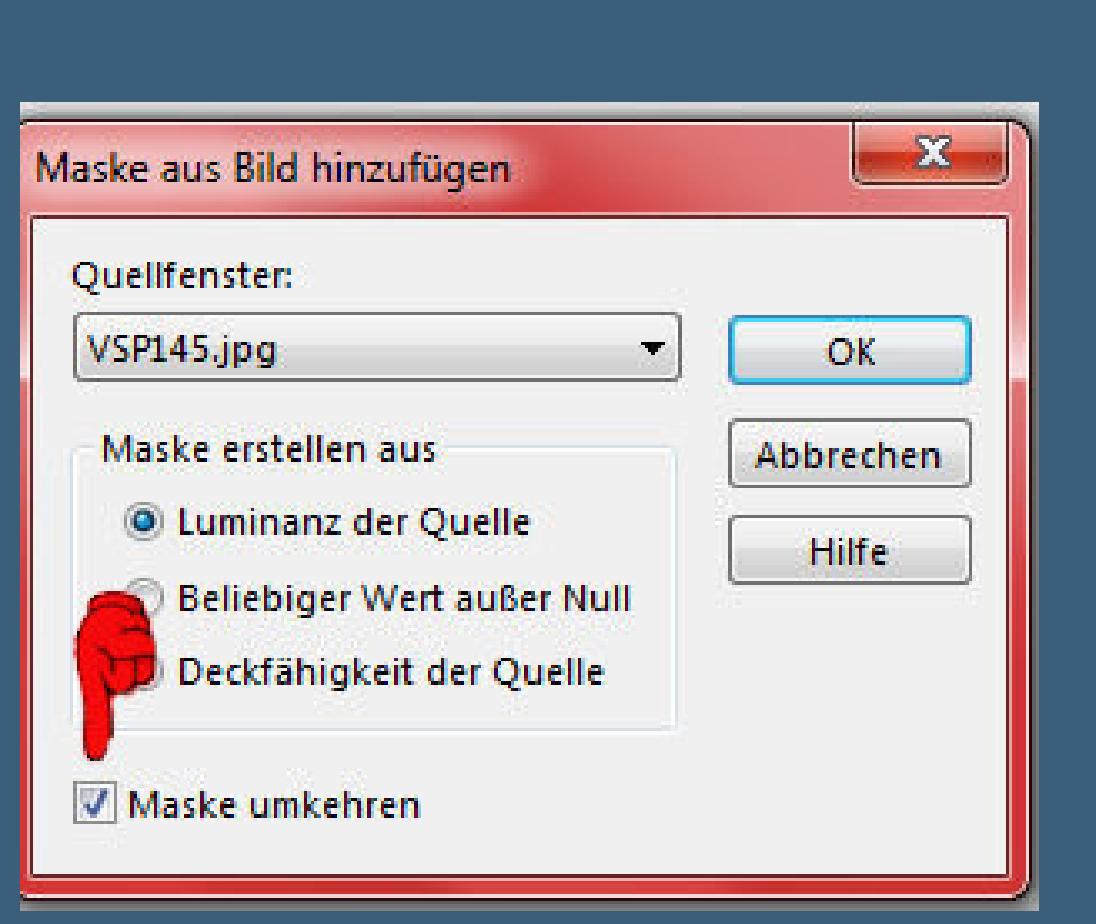

**Punkt 3** Kanteneffekte-nachzeichnen **zusammenfassen–Gruppe zusammenfassen duplizieren–nach unten zusammenfassen Auswahl–Auswahl laden/speichern–Auswahl aus Alpha-Kanal laden**

**Auswahl \*Selection #1\* laden**

 $\mathbf{x}$ O Auswahl aus Alpha-Kanal laden Alpha-Kanäle Vorschau Vorgang @ Auswahl ersetzen Aus Dokument laden: Der aktuellen Auswahl hinzufügen **Calque Alpha.psp** Von aktueller Auswahl subtrahieren Das ursprüngliche Rechteck des Alpha-Kanals liegt innerhalb der Leinwand. Optionen In linke obere Ecke der Leinwand verschieben Sélection #1 Auf Leinwandgröße reduzieren  $\boxed{2}$ **Bild umkehren** 

Abbrechen

Laden

Hilfe

## **Punkt 4 Löschtaste–kopiere deine Hintergrundtube einfügen in die Auswahl–Auswahl umkehren**

**Schlagschatten 10/10/40/10 und mit Minuswerten Auswahl aufheben–neue Ebene–mit weiß füllen Ebenen–Maskenebene aus Bild**

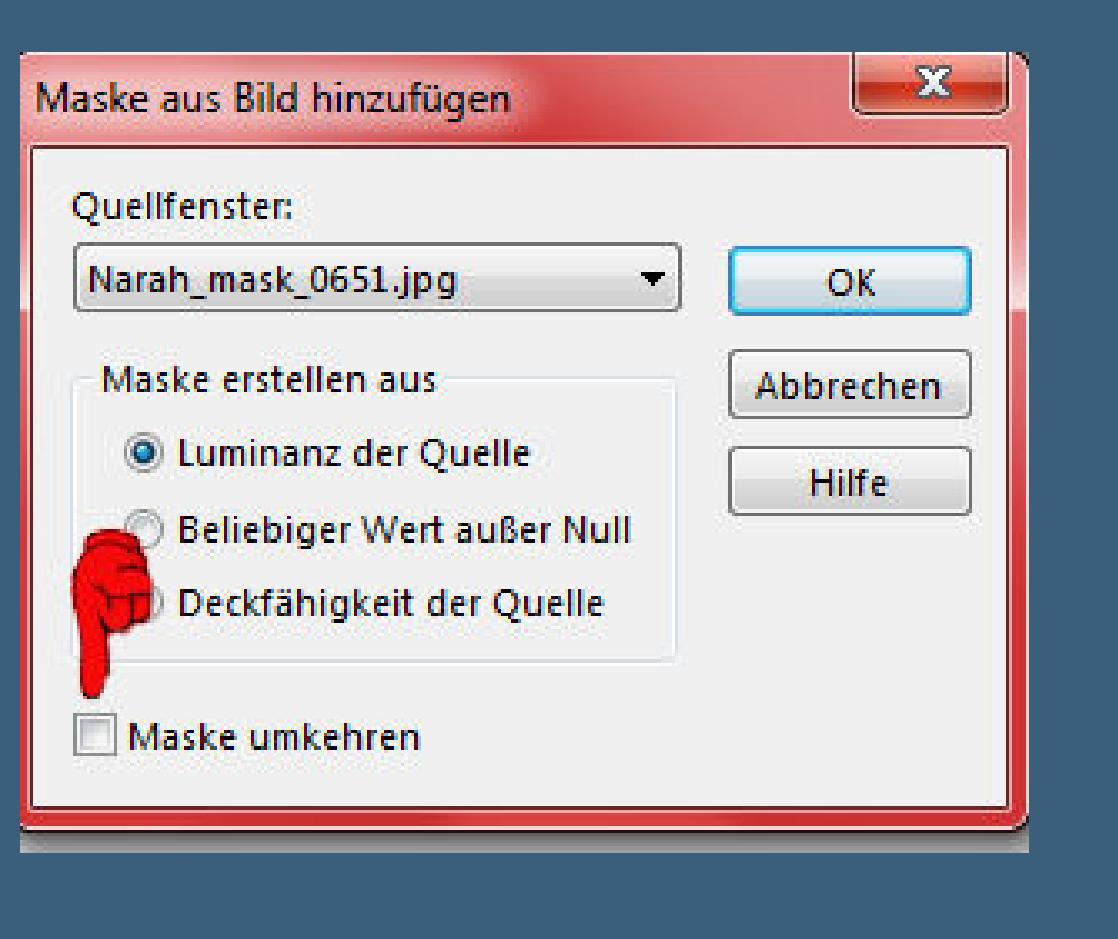

**Punkt 5 Ebene auf 30% verkleinern drück auf Taste K und stelle oben in der Leiste ein auf 102 / 38**

Voreinstellungen: Modus: Drehpunkt y: Position x: Position y: Drehpunkt x:  $\mathbf{C}$  = Skalieren  $- 400,00$ 250,00  $\mathbf{K}$ -102,00 38,00

**(ich habe sie etwas nach links verschoben,da sonst die Windmühle versteckt gewesen wäre und das wollte ich nicht) geh auf Raster 1–duplizieren Plugins–Mehdi–Kaleidoscope 2.1**

#### **Punkt 6 Auswahl \*Selection #2\* laden**

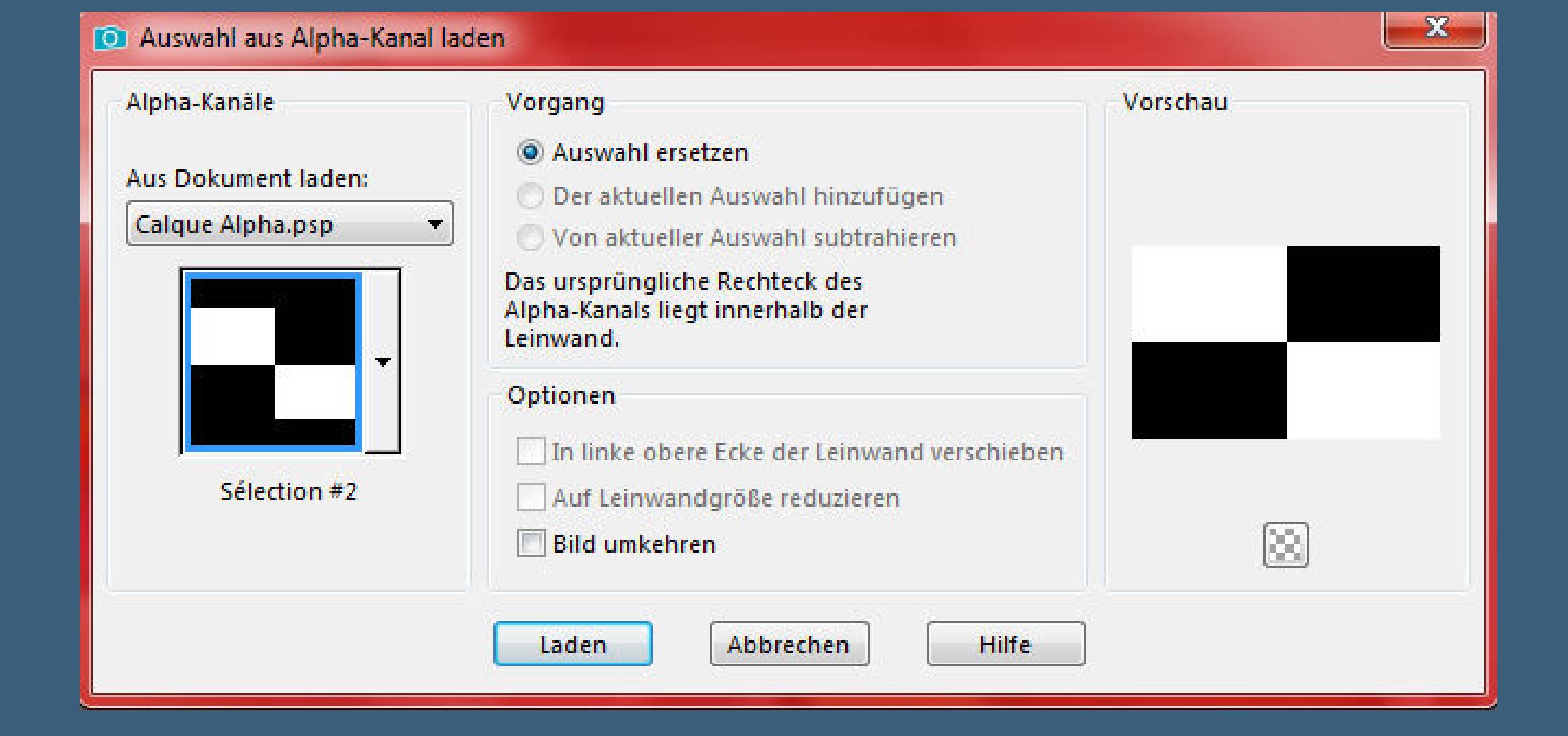

#### **Löschtaste Kanteneekte–nachzeichnen Auswahl \*Selection #3\* laden**

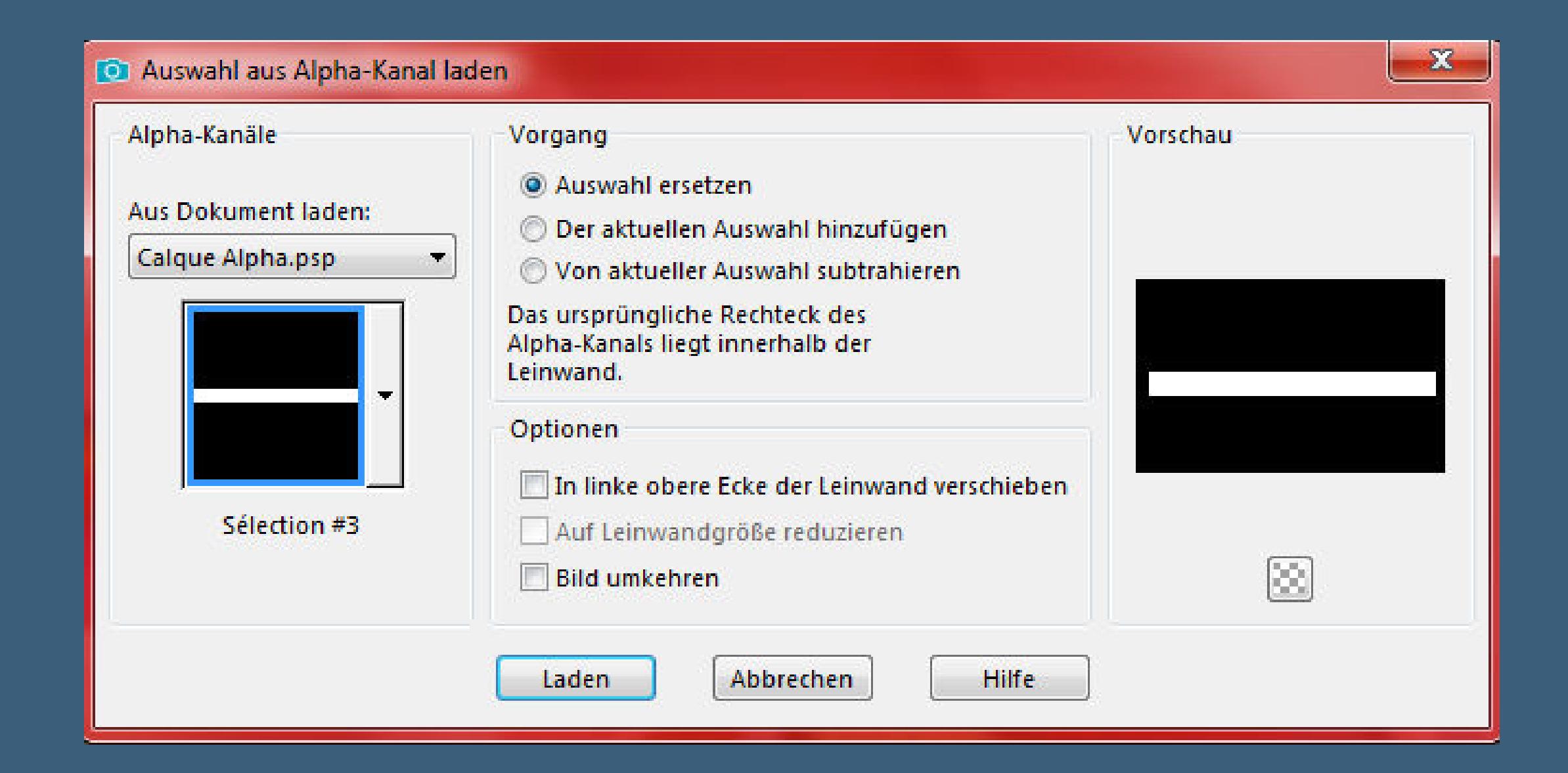

#### **Löschtaste–Auswahl aufheben Mischmodus Überzug**

## **Punkt 7**

**Geh wieder auf die oberste Ebene kopiere deine Dekotube (Vögel)–einfügen auf dein Bild passe die Größe an–scharfzeichnen Schlagschatten 0/0/50/30 kopiere deine andere Dekotube (Herbe printanière oder Fleurs de printemps)–schmücke dein Bild aus,wie es dir gefällt**

## **Punkt 8**

**Wenn du magst,kannst du deine Personentube jetzt schon einfügen, ich habe es erst nach dem Rand gemacht kopiere den Text–einfügen auf dein Bild Schlagschatten 2/-2/80/5 (ich habe ihn mit dem Zieleigenschaftenpinsel gefärbt) schiebe ihn an eine passende Stelle geh auf Raster 2–kopieren**

## **Punkt 9**

**Rand hinzufügen–2 Px Farbe 2 Auswahl alles Rand hinzufügen–45 Px weiß Auswahl umkehren Schlagschatten 5/5/80/50 und mit Negativwerten Auswahl–ändern–verkleinern um 5 Px neue Ebene–einfügen in die Auswahl**

#### **Punkt 10 Gaußsche Unschärfe mit 30**

**Plugins–Alien Skin Eye Candy 5 Nature – Water Drops**

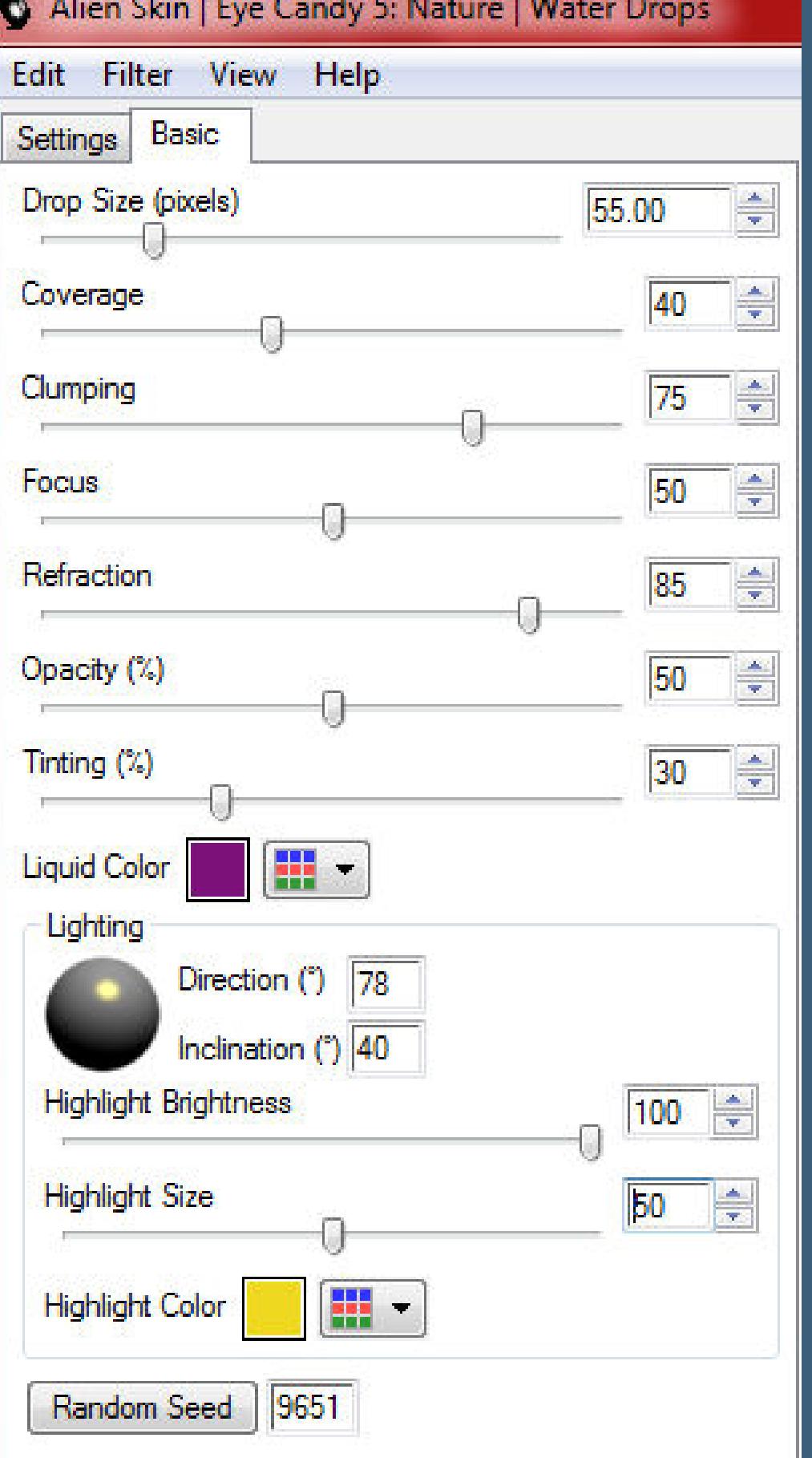

**sollte dir das Ergebnis nicht gefallen,dann kannst du unten auf Random Seed klicken,bis es dir gefällt Kanteneekte–nachzeichnen Auswahl aufheben**

### **Punkt 11**

**Kopiere jetzt deine Personentube (falls du es nicht schon getan hast) einfügen auf dein Bild–passe die Größe an–scharfzeichnen Schlagschatten 0/0/80/30 setz dein WZ und das Copyright aufs Bild Rand hinzufügen–2 Px Farbe 2 oder was dir gefällt**

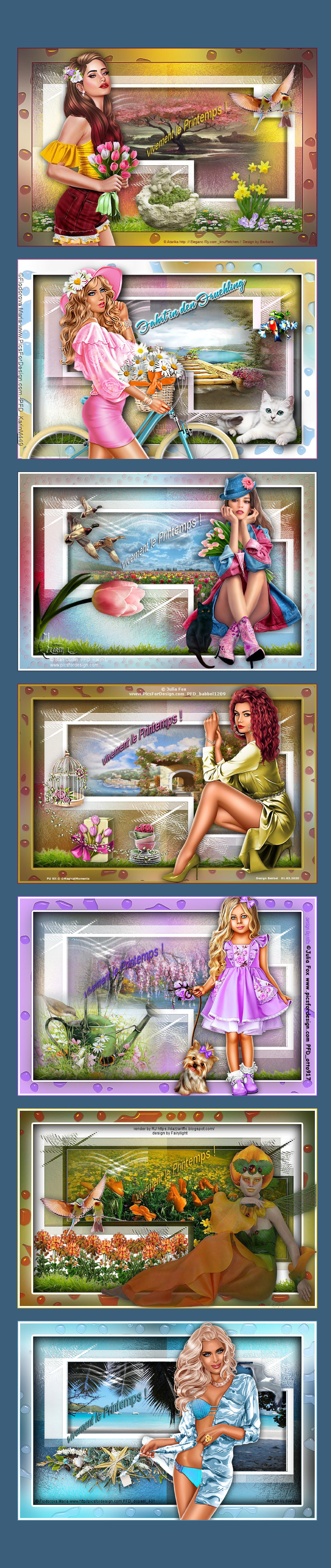